#### **STATE ASSOCIATION PAYMENT OPTIONS:**

Credit Card

Purchase Order

Check

### HOW TO CHECK PAYMENT STATUS Instructions for Coaches

#### Option 1:

- 1. Log into portal
- 2. Go to MY COMPETITION REGISTRATIONS under competition tab
- 3. If the "INVOICE/PAYMENTS" button on the overview (pictured below) is:
	- a. RED that means they have NOT paid
	- b. GREEN with a CHECKMARK means they HAVE PAID

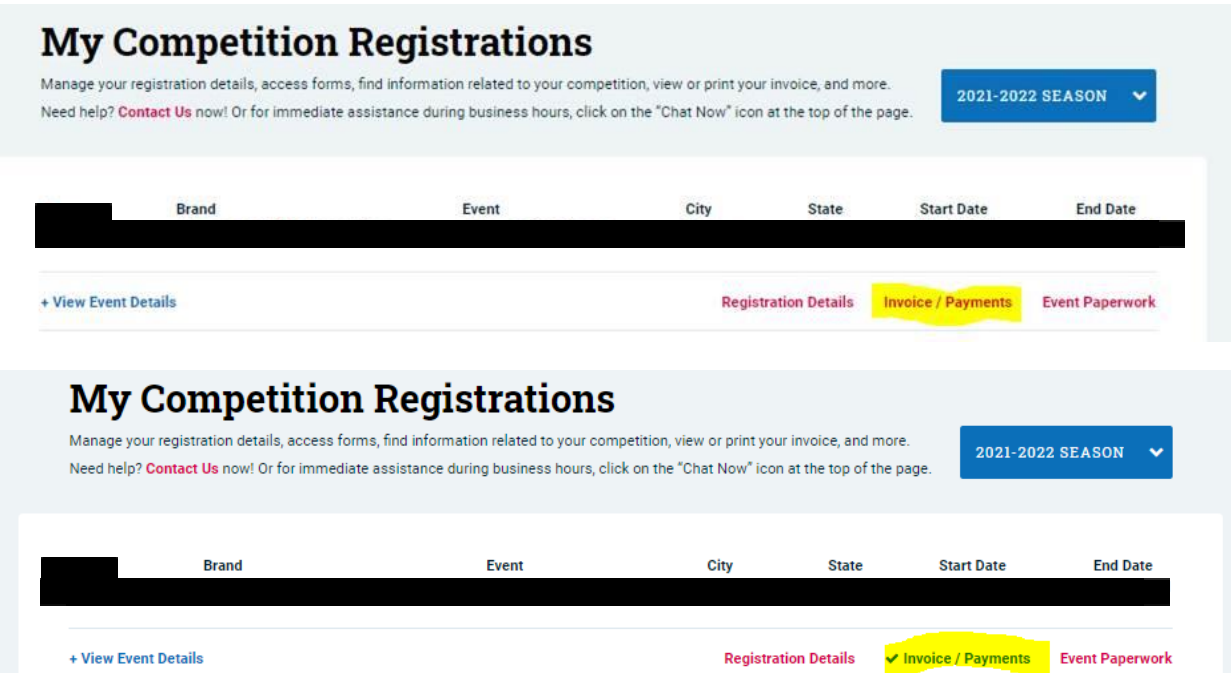

Option 2:

- 1. Log into portal
- 2. Select PAYMENTS under the competition tab
- 3. On that screen it will show all the competitions that team is registered for.
	- a. If it says "MAKE A PAYMENT" they have NOT paid
	- b. If it says "NO PAYMENT NEEDED" they HAVE PAID

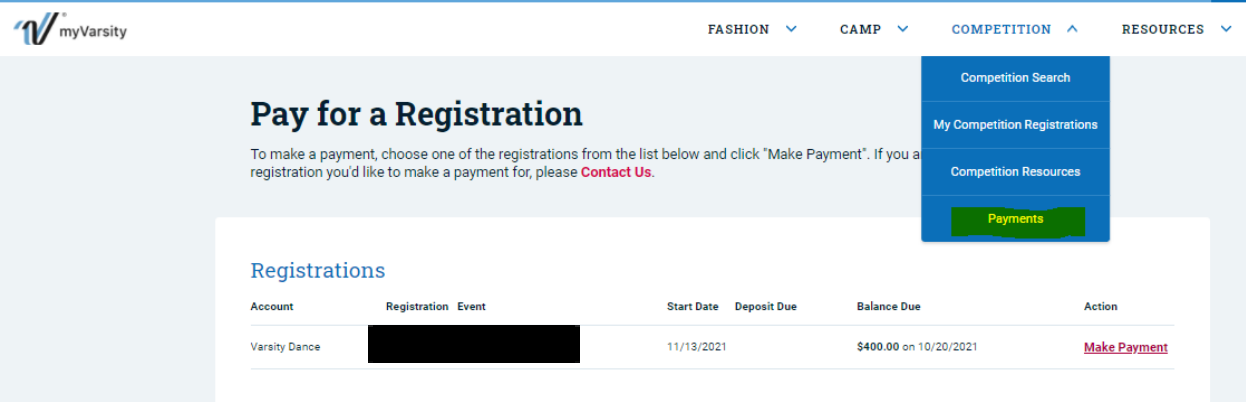

# Pay for a Registration

To make a payment, choose one of the registrations from the list below and click "Make Payment". If you are having trouble finding the<br>registration you'd like to make a payment for, please Contact Us.

## Registrations

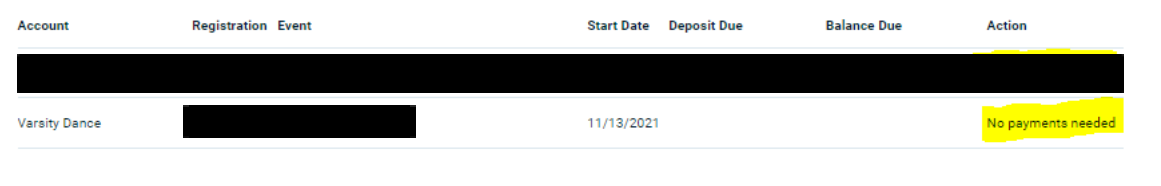